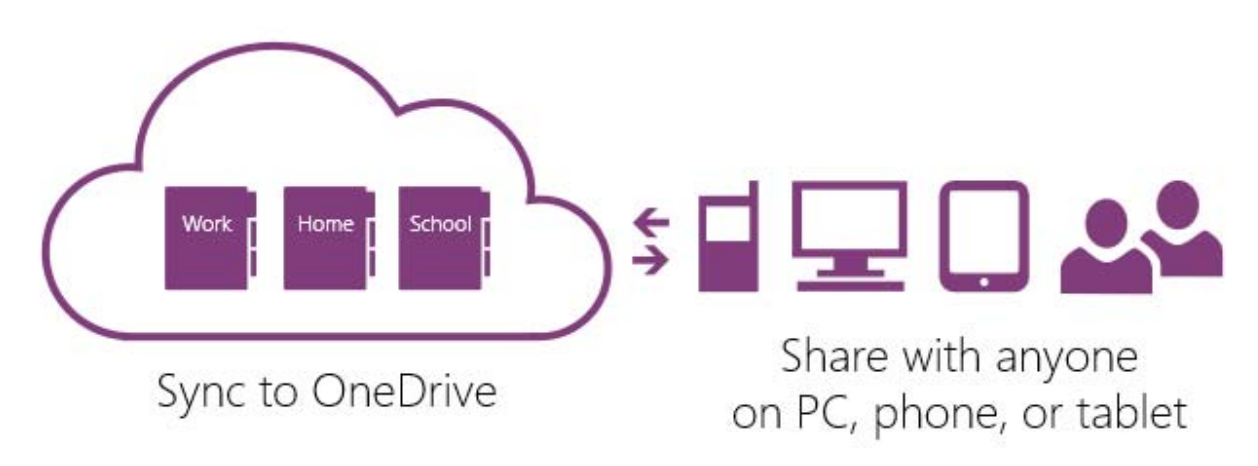

#### OneNote Is Free, Easy to Use and Ideal For Education!

Using this Guide I will demonstrate how to access and use OneNote. Using OneNote will allow you to create and reproduce fantastic examples of work which you can easily display to students. This then saves time on preparation and creates time for education!

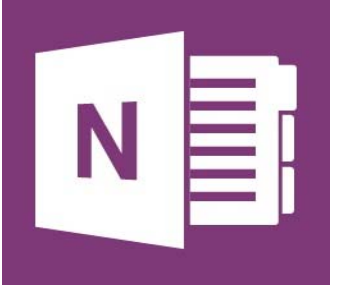

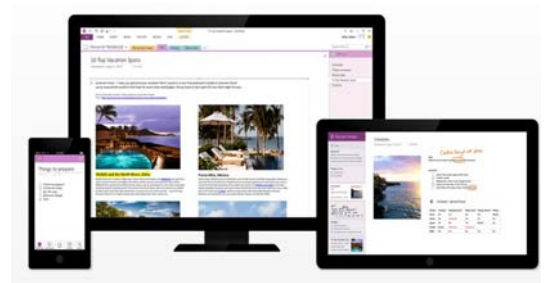

Ipad, Iphone, Windows Phone and **More!** 

OneNote is available for download via Appstore, Play Store and Windows Store.

#### **Keep it together**

Use OneNote at home, school and work to capture thoughts, ideas and to-do's. Find all your notes quickly in the recent view.

#### Guide to OneNote Begins Below

Hope Valley College

To access OneNote 2013 go to the folder "**Microsoft Office 2013"** it's within the same folder you find Microsoft Word, Microsoft PowerPoint, and Microsoft Excel.

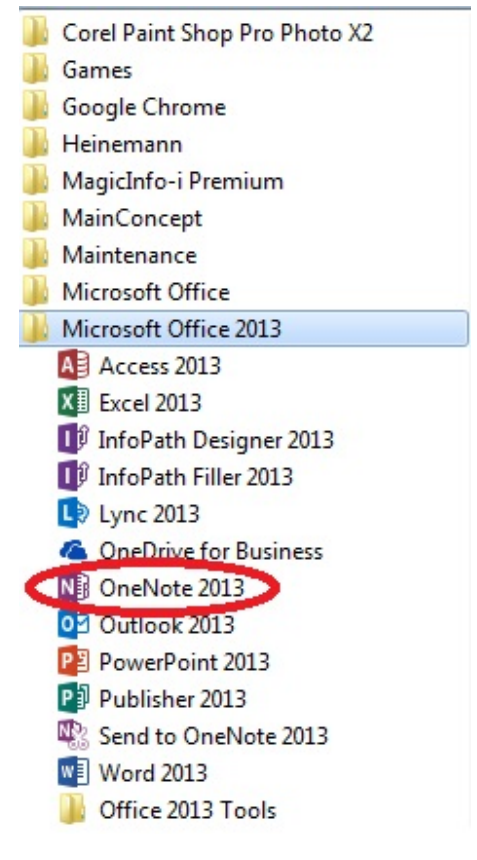

Once you have started OneNote 2013 it may ask you to Sign in, **Select "Sign in!"** If this is not done automatically then please enter your network username. For example: Username@hopevalley.derbyshire.sch.uk

You should now be able to see your first "Notebook":

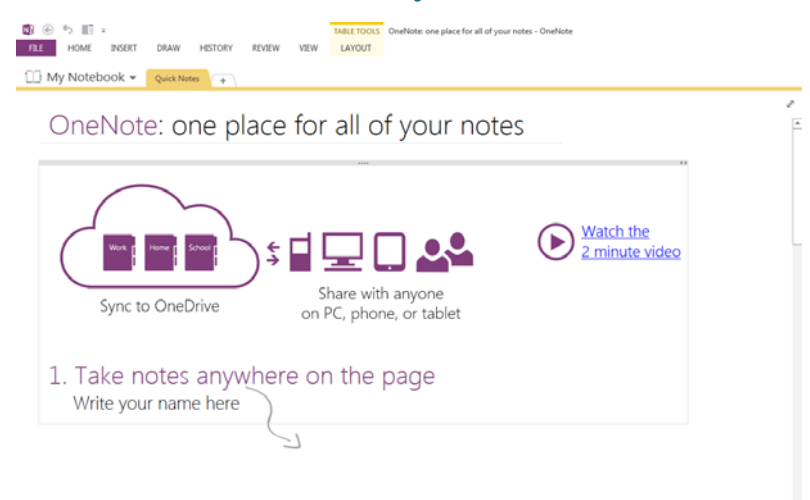

#### Save Function?

Within OneNote there is no save function. OneNote will sync with your OneDrive account automatically. However, if you would like to edit a document on an Ipad (for example) and display it on a Smart Board you have to ensure you force the document to sync on both devices.

I will show you how to do this on OneNote 2013 on Windows 7, this method is the same for apps.

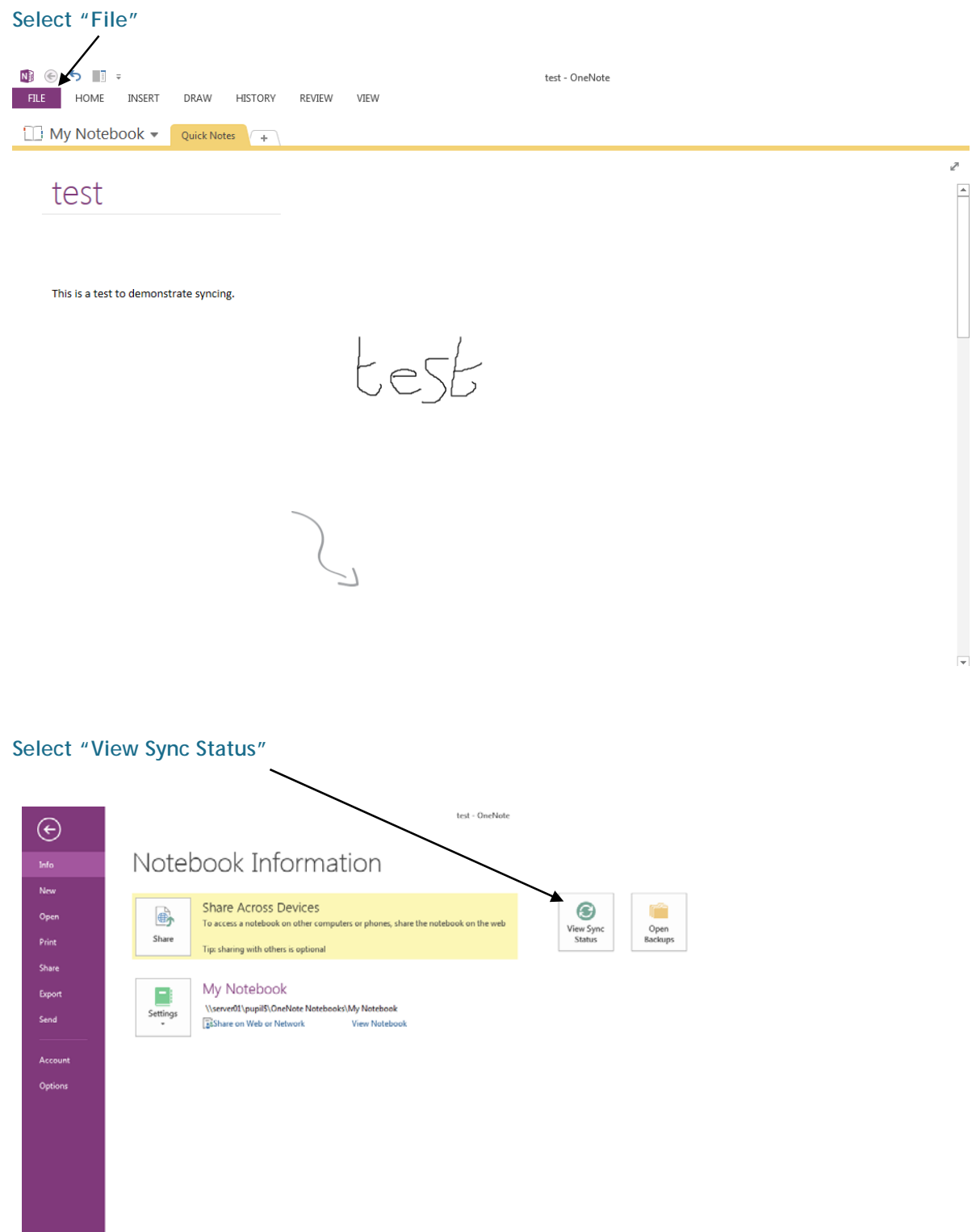

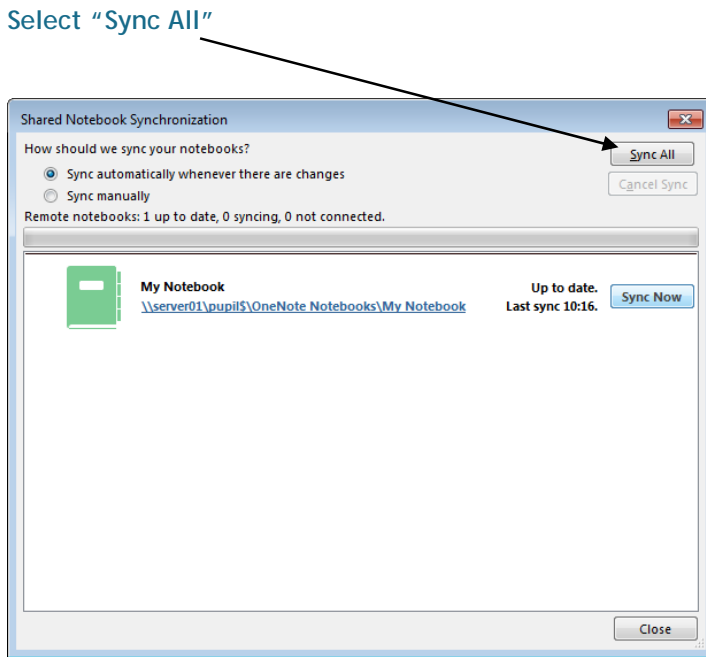

**Repeat this process on all devices to view your document.** 

#### Quick Start Guide

Microsoft OneNote 2013 looks different from previous versions, so we created this guide to help you minimize the learning curve.

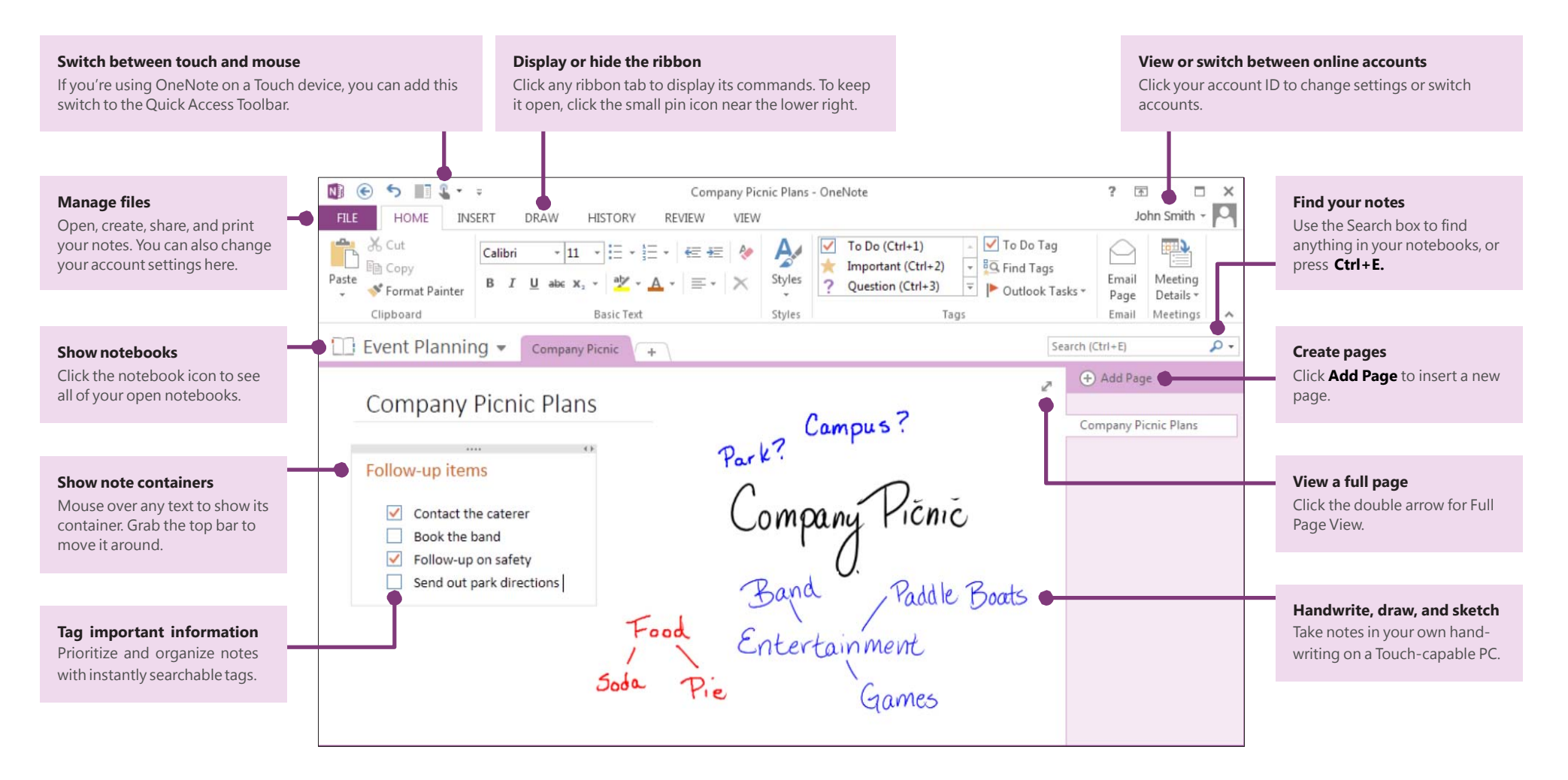

Microsoft

## **Office**

### Keep your notes in the cloud

If you're brand-new to OneNote, you'll be asked to connect to the cloud, where OneNote will create your first notebook. You can use your Hope Valley College Office 365 Account to use with OneNote.

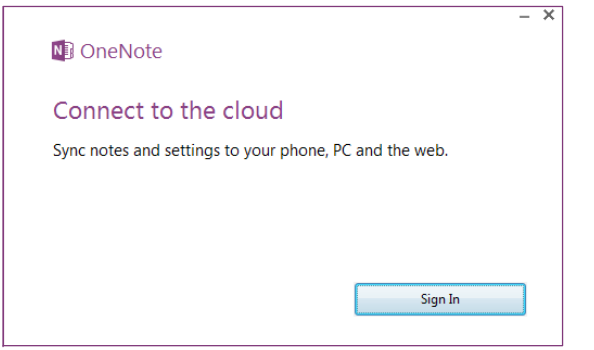

Keeping your notebooks in the cloud means you can access them from just about anywhere, such as any other computers you use, your phone, a tablet, or

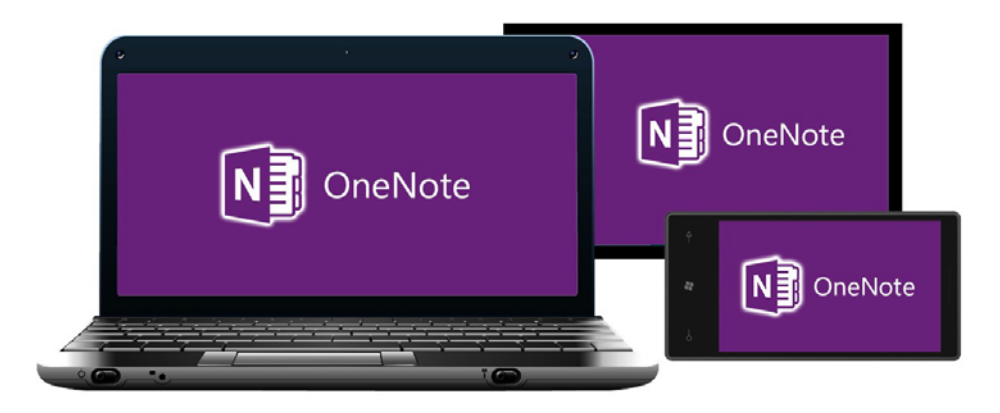

### What happened to the Share tab?

If you're upgrading to OneNote 2013 from an older version, you probably have at least one notebook stored on your computer. You can easily move these notes online so you can access them from anywhere. Click **File** > **Share** to begin.

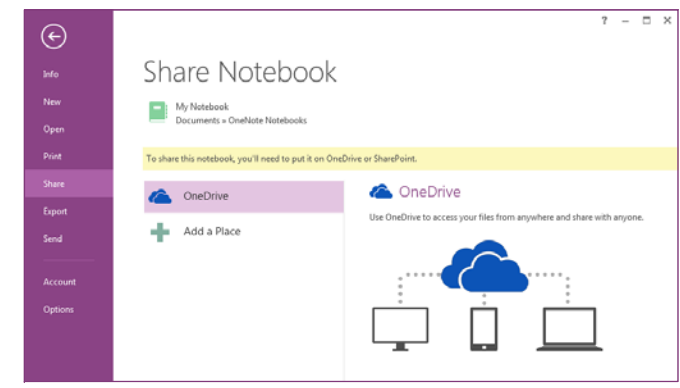

OneDrive is the best and easiest option for your personal notes. If you're working in an organization that uses SharePoint to collaborate online, you can click the **Add a Place** button on this screen to set up your existing Office 365 account.

Any OneNote notebooks that you store online are kept private unless you give other people permission to view the folders in which your notebooks are stored.

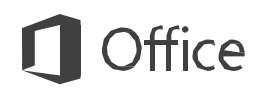

#### Things you might be looking for

Use the list below to find some of the more common tools and commands in OneNote 2013.

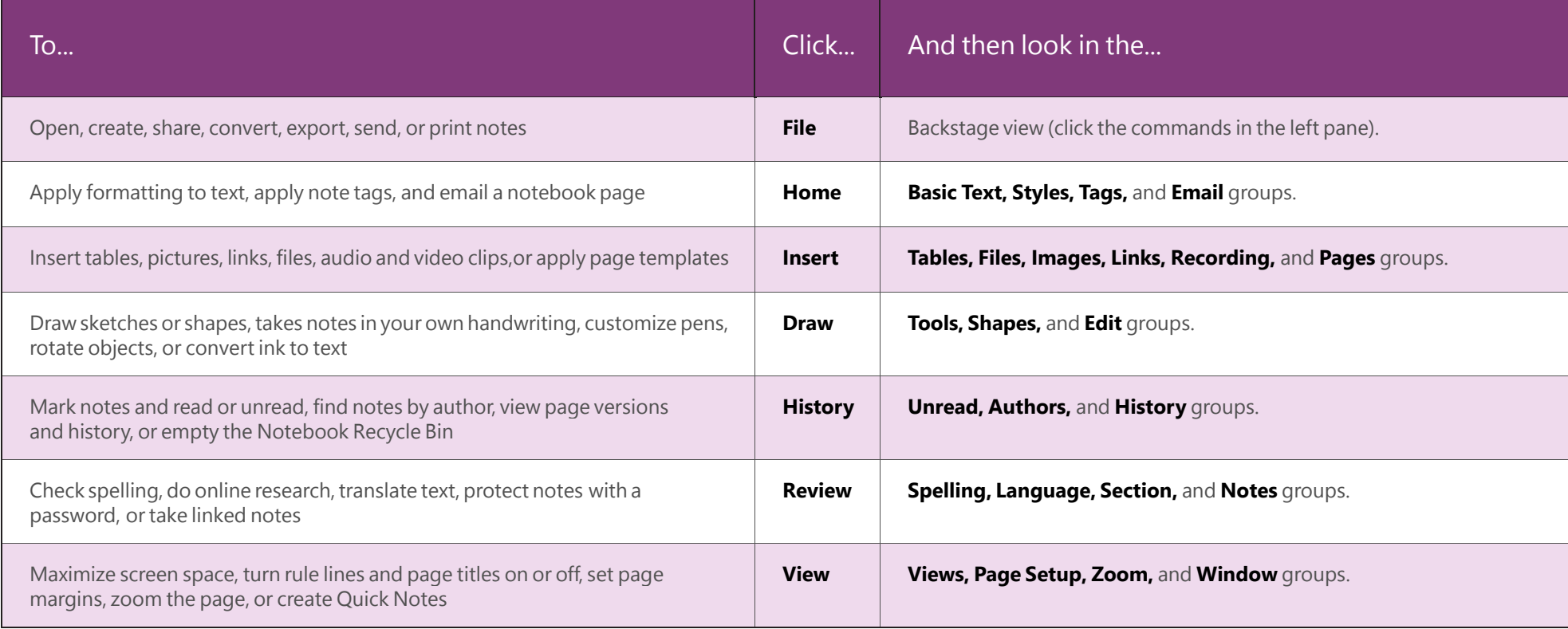

## **Office**

#### Save time with templates

OneNote templates can give the pages in your notebook a consistent look by applying colorful, decorative backgrounds. Templates can also save you time by adding functional content to pages, such as to-do lists, calendars and planners, and forms that you can fill out or customize.

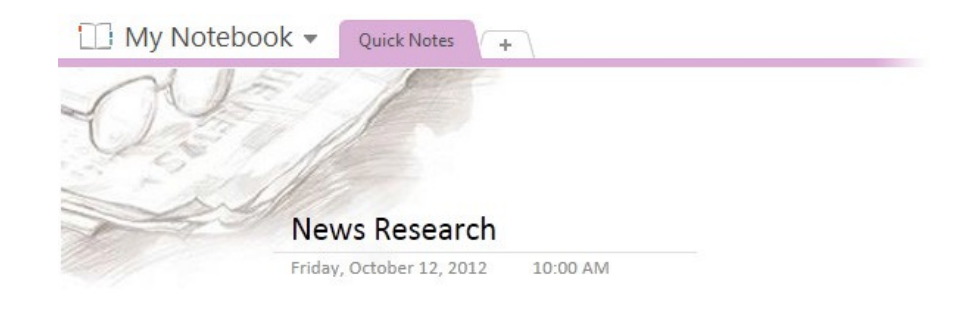

You can browse through the built-in collection of templates by clicking **Insert** > **Page Templates.**

In the **Templates** task pane, click to expand any of the categories, and then click each template name to view it. When you've found a template you like, you can begin taking notes on its page.

You can customize any of the built-in templates to suit your needs, or download more free templates by visiting the OneNote website on Office.com

If you like, you can even create your very own template designs from any of your notebook pages.

#### Templates Add a page Add a page based on one of the templates below. Academic Simple Lecture Notes **Detailed Lecture Notes** Lecture Notes and Study Questions Math/Science Class Notes **History Class Notes Blank Business Decorative Planners**

### Where is the Save button?

OneNote doesn't have a Save command because it automatically saves everything as you work — no matter how small or large the changes. This lets you think about your thoughts and ideas instead of your computer files.

#### Export notes whenever you need to

If you need to send a snapshot of a notes page (or a section or an entire notebook) to someone who doesn't have OneNote, you can easily export a static snapshot of such notes by clicking **File** > **Export** and then selecting the format you want.

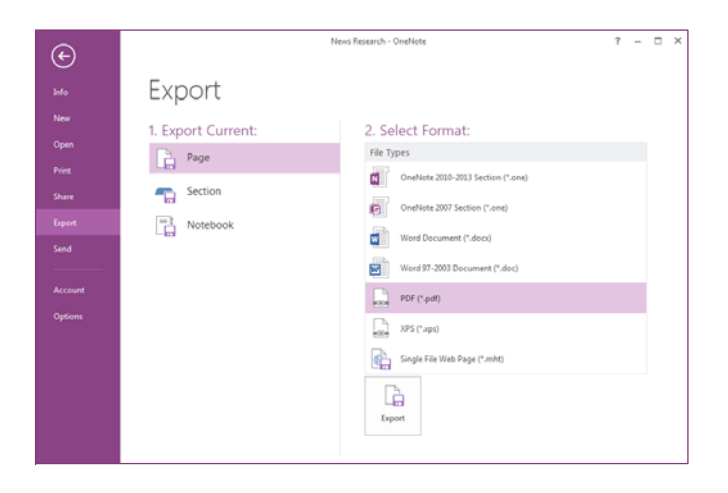

### Capture anything with Screen Clippings

ie

Tickets

Reservation

An easy way to bring stuff into OneNote is to insert a screenclipping anything screen s part of  $\nu$ 

N.

 $\frac{4}{4}$ 

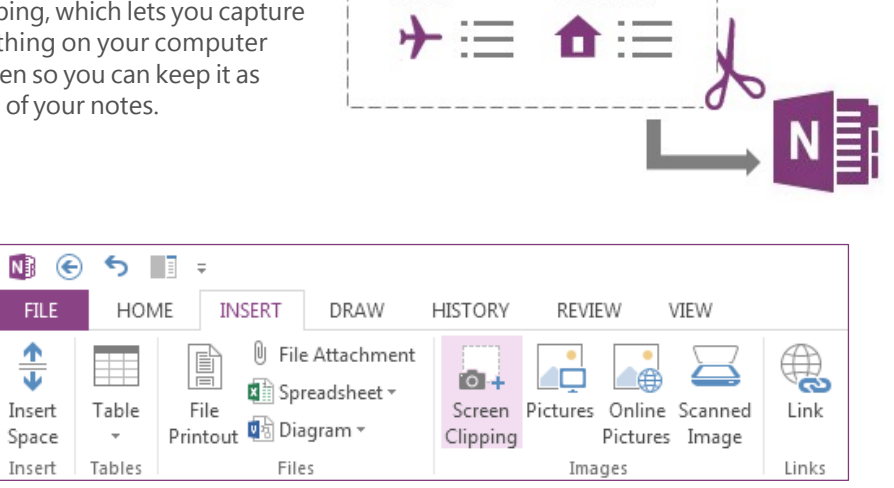

Start by bringing into view whatever you want to capture — for example, a travel itinerary in Internet Explorer or a chart in an Excel spreadsheet.

Switch to OneNote and then click **Insert** > **Screen Clipping.** As soon as the screen dims and OneNote disappears, drag a selection over what you want to capture.

When you release the mouse button, a picture of the screen region you selected is sent to OneNote, where you can move or resize the picture exactly how you want it to appear in your notes.

#### Meet the newSend to OneNote

On your keyboard, hold the **Windows** key and then press the **N** key to launch the redesigned Send to OneNote tool, which makes it easier than ever to import random information from other programs and files into your notes.

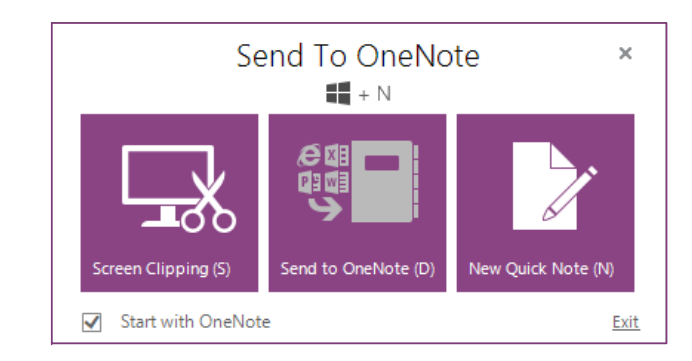

Here, you can create a screen clipping without switching between apps, import entire web pages or documents to your notes, or create quick sticky notes that automatically become part of your notebook.

You can click the command buttons in the Send to OneNote tool, or use the additional keyboard shortcuts that are shown in parentheses next to every command (for example, press **S** to take a screen clipping).

Using the Send to OneNote tool is optional, which means you can keep it running while you're in the middle of a research project and then turn it off again when you don't need it.

**Office**  $\mathsf{\Gamma}$ 

Congratulations, you can now use OneNote 2013 across your devices.